# คูมือการประมวลผลขอมูล

## โครงการสำรวจธุรกิจทางการค้าและธุรกิจทางการบริการ พ.ศ. 2563

และ

โครงการสำรวจที่พักแรม พ.ศ. 2563

เจาของโครงการ ึกลุ่มสถิติธุรกิจการค้าและบริการ กองสถิติเศรษฐกิจ

พัฒนาโปรแกรม

นายบุญสม สุวรรณโคตร นักวิชาการคอมพิวเตอร ชำนาญการพิเศษ นางสาวอิสรีย์ วรรธนาเศรษฐ์ นักวิชาการคอมพิวเตอร์ ชำนาญการ กลุมพัฒนาระบบงานประมวลผลขอมูล ศูนยเทคโนโลยีสารสนเทศและการสื่อสาร สำนักงานสถิติแหงชาติ

คูมือการใชโปรแกรมประมวลผลขอมูลดวยเครื่องไมโครคอมพิวเตอร โครงการสำรวจธุรกิจทางการคาและ ธุรกิจทางการบริการ พ.ศ. 2563 และโครงการสำรวจที่พักแรม พ.ศ. 2563 นี้ จัดทำขึ้นเพื่อใหทราบถึงขั้นตอนและวิธี ปฏิบัติการประมวลผลขอมูลดวยเครื่องคอมพิวเตอร ซึ่งประกอบดวย การบันทึกและการแกไขขอมูล การบรรณาธิกร รวมถึงการจัดการเกี่ยวกับแฟมขอมูลในลักษณะตางๆ โปรแกรมที่ถูกพัฒนาขึ้นนี้มีลักษณะเปนแบบ User Friendly ที่ใหความสะดวกแกผูปฏิบัติงานมากขึ้น

 หวังเปนอยางยิ่งวา โปรแกรมประมวลผลขอมูลชุดนี้จะชวยใหผูปฏิบัติงานทุกทานทำงานไดสะดวกยิ่งขึ้น หากผู้ปฏิบัติงานมีข้อสงสัยหรือพบปัญหาอันเกิดจากความผิดพลาดของโปรแกรม กรุณาติดต่อ/แจ้งได้ที่กลุ่มพัฒนา ระบบงานประมวลผลขอมูล โทรศัพท 0-2141-7352 จักขอบพระคุณอยางยิ่ง

> ทีมงานพัฒนาโปรแกรม กลุมพัฒนาระบบงานประมวลผลขอมูล ศูนยเทคโนโลยีสารสนเทศและการสื่อสาร

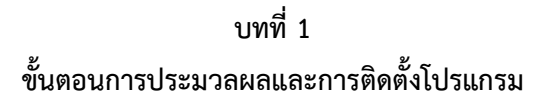

## 1.1. ขั้นตอนการประมวลผลของระบบงานฯ

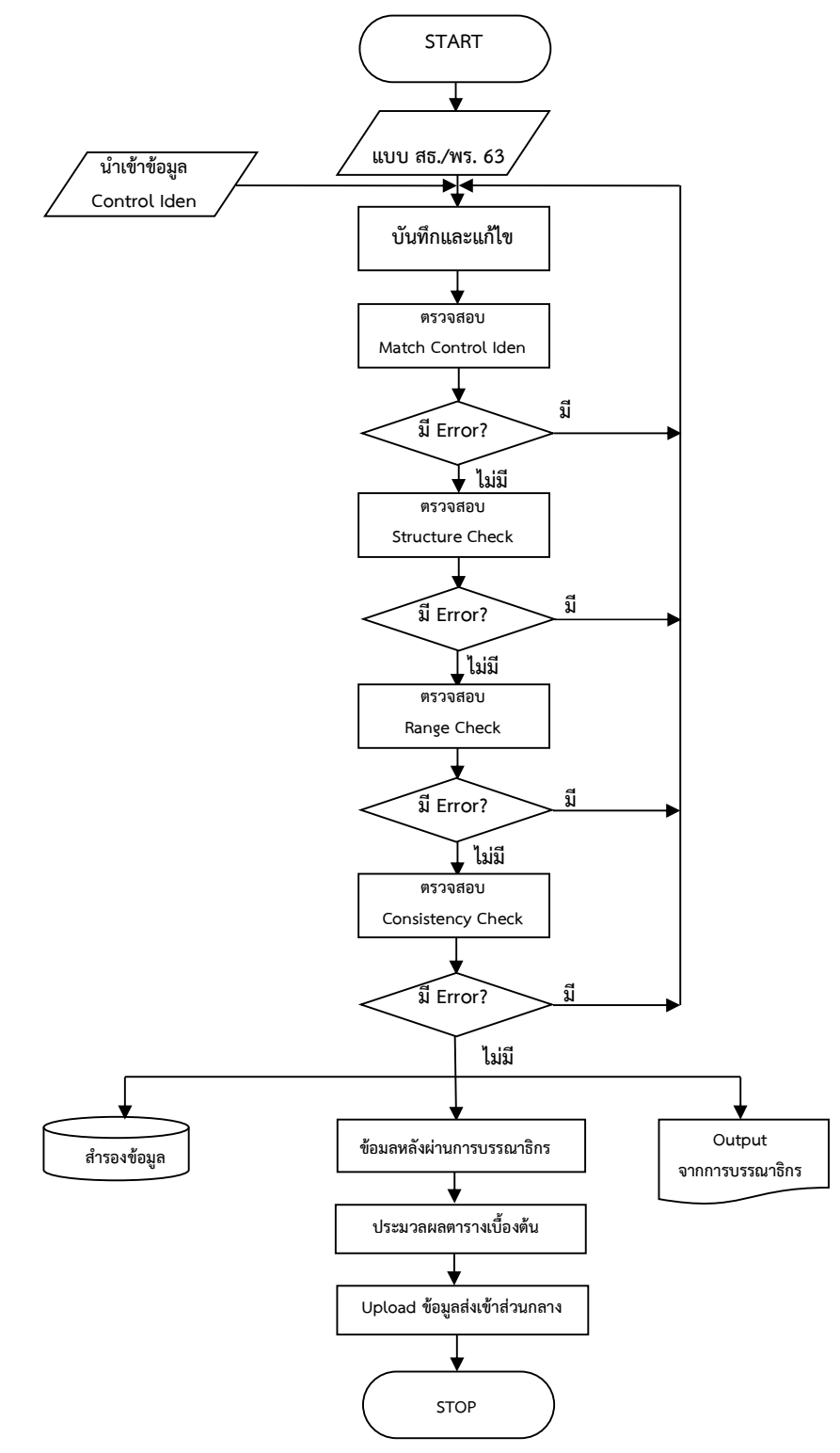

โครงการสำรวจธุรกิจทางการคาและธุรกิจทางการบริการ พ.ศ. 2563 และโครงการสำรวจที่พักแรม พ.ศ. 2563 ประกอบดวยขอมูลทั้งหมด 20 Records คือ

Record ที่ 1 ขอมูลทั่วไปของสถานประกอบการ

Record ที่ 2 คนทำงาน

Record ที่ 3 คาตอบแทนแรงงาน

Record ที่ 4 คาใชจายของสถานประกอบการ

Record ที่ 5 ค่าใช้จ่ายของสถานประกอบการ (ต่อ)

Record ที่ 6 คาใชจายของสถานประกอบการ (ตอ)

Record ที่ 7 คาใชจายของสถานประกอบการ (ตอ)

Record ที่ 8 รายรับของสถานประกอบการ

Record ที่ 9 รายรับของสถานประกอบการ (ต่อ)

Record ที่ 10 มูลคาตามบัญชีของสินทรัพยถาวรในป 2562 ตนงวด (1 ม.ค. 62)

Record ที่ 11 มูลคาตามบัญชีของสินทรัพยถาวรในป 2562 ปลายงวด (31 ธ.ค. 62)

Record ที่ 12 มูลคาสินทรัพยถาวรที่เปลี่ยนแปลงในระหวางมกราคม – ธันวาคม 2562

Record ที่ 13 การใชคอมพิวเตอรในการดำเนินกิจการของสถานประกอบการ

Record ที่ 14 การใชอินเตอรเน็ต/เว็บไซดในการดำเนินกิจการของสถานประกอบการ

Record ที่15 การสั่งซื้อ/ขายสินคาหรือบริการทางอินเทอรเน็ต

Record ที่ 16 บุคลากรที่ปฏิบัติงานดาน ICT ของสถานประกอบการ

Record ที่ 17 จำนวนห้องพักและอัตราค่าเช่าห้องพักต่อคืน

Record ที่ 18 จำนวนผูที่มาพักทั้งสิ้น

Record ที่ 19 ประเภทธุรกิจ จำนวนและสัดสวนของผูมาใชบริการ สิ่งอำนวยความสะดวก

Record ที่ 20 ความคิดเห็นและขอเสนอแนะของสถานประกอบการ

Record ที่ 21 รหัสประจำตัวเจาหนาที่ปฏิบัติงาน

Record ที่ 22 ชื่อและสถานที่ตั้งของสถานประกอบการ

Record ที่ 23 สถานที่ติดตอของสถานประกอบการ

Record ที่ 21 ชื่อและสถานที่ตั้งของสำนักงานใหญ

 ผูพัฒนาโปรแกรมไดทำการพัฒนาระบบงานโครงการสำรวจธุรกิจทางการคาและธุรกิจทางการบริการพ.ศ. 2563 และสำรวจที่พักแรม พ.ศ. 2563 โดยแบงเปนเมนูยอยไดดังนี้

- 1) เมนูแฟมขอมูล ประกอบดวย
	- สำรองขอมูล
	- เรียกคืนขอมูล
- นำเขา Control Iden
- รวมขอมูล
- ลบขอมูล
- ออกจากระบบ
- 2) เมนูบันทึกและแกไข ประกอบดวย
	- บันทึกขอมูล
	- แกไขขอมูล
	- แสดงขอมูล
- 3) เมนู Machine Edit ประกอบดวย
	- การตรวจสอบ Match Control Iden
	- การตรวจสอบ Structure Check
	- การตรวจสอบ Range Check
	- การตรวจสอบ Consistency Check
- 4) เมนูประมวลผล ประกอบดวย
	- ตารางประมวลผลเบื้องตน สธ. 8 ตาราง
	- ตารางประมวลผลเบื้องตน พร. 4 ตาราง
- 5) เมนู About ประกอบด้วย ข้อมูลเกี่ยวกับโปรแกรม

## 1.2.สิ่งที่ตองเตรียม

กอนทำการติดตั้งโปรแกรมประมวลผลโครงการสำรวจธุรกิจทางการคาและธุรกิจทางการบริการ พ.ศ. 2563 และสำรวจที่พักแรม พ.ศ. 2563 ทำการ Download File ได้ที่เวบ <u>http://webintranet.nso.go.th</u> ศูนย์เทคโนโลยี สารสนเทศและการสื่อสาร กลุมพัฒนาระบบงานประมวลผลขอมูล ประกอบดวย

- 1. โปรแกรมระบบงาน (Setup\_buss63.rar)
- 2. Control Iden (ctrl buss63 cxx.rar)

## 1.3.การติดตั้งโปรแกรม

สำหรับขั้นตอนการติดตั้งโปรแกรมประมวลผลโครงการสธ.63 มีดังนี้

- 1. ไปที่ http://webintranet.nso.go.th > ศท. > กลุมพัฒนาระบบงานประมวลผลขอมูล (กพป.)
- 2. คลิ๊กที่ Download โปรแกรม > เลือก Save > Save ไฟลไวที่ Drive (C:)
- 3. คลิ๊กที่ Drop Down เลือก Control ภาคและจังหวัด > เลือก Save > Save ไฟล์ไว้ที่ Drive (C:)
- 4. ไปที่ Drive (C:) แล้วแตกไฟล์ Rar โดยคลิ๊กขวาที่ไฟล์ : Setup\_buss63.rar เลือก Extract

Here จากนั้น Double Click ที่โฟลเดอร์ Setup\_buss63 แล้วคลิ๊กขวาที่ไอคอนรูปหมาป่าชื่อ

Setup\_buss63.exe

เลือก Send to > Desktop

5. Double Click ที่ไอคอนหมาป่า หน้า Desktop เพื่อใช้งานต่อไป

#### 1.4.วิธีการ Login

ขั้นตอนต่อไปเป็นการเข้าสู่โปรแกรม โครงการสธ.63 เมื่อทำการ Double click ที่ไอคอนโครงการฯ แล้วจะปรากฏ

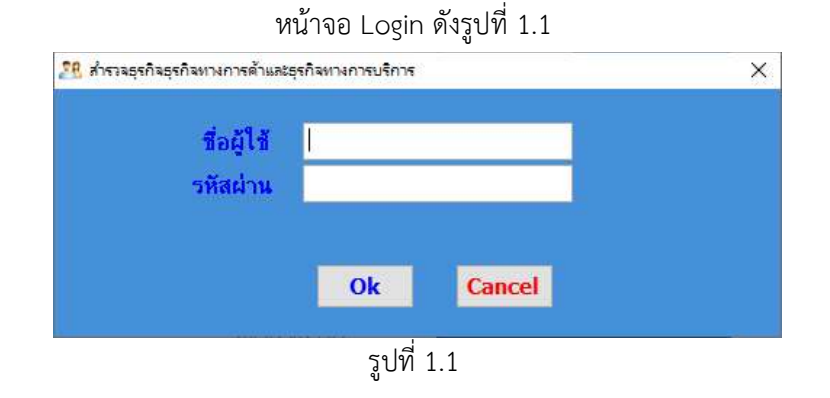

#### 1) กรณี Login ครั้งแรก ต้องใส่ ชื่อผู้ใช้ และ รหัสผ่าน พร้อมยืนยันรหัสผ่านอีกครั้ง

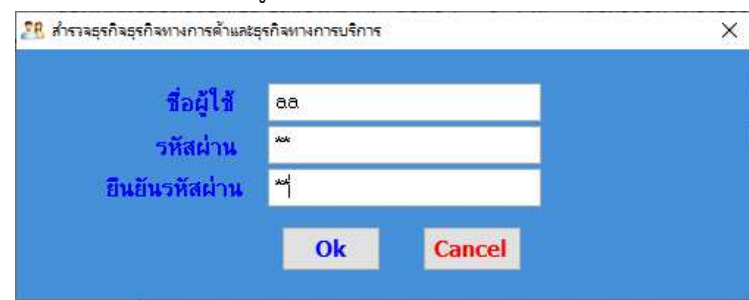

#### 1.5. การนำ File Control Iden เข้ามาใช้

กอนบันทึกขอมูลครั้งแรก จะตองนำ File ขอมูล Control Iden เขามากอน เนื่องจากการบันทึกขอมูลจะใช Id

- 15 หลัก คนหาจากขอมูลของ Control Iden
	- $\bullet$  วิธีการนำ File Control Iden เข้ามา ไปที่เมนู แฟ้มข้อมูล == > เลือก นำเข้า Control Iden

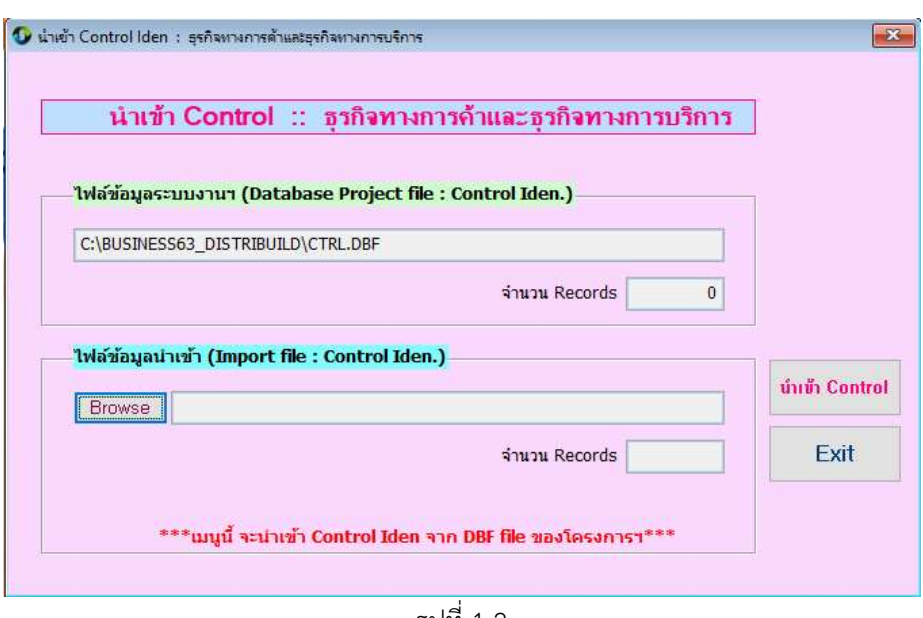

รูปที่ 1.2

จากรูปที่ 1.2 ให้ Click ที่ปุ่ม Browse เพื่อเลือก File ข้อมูล Control Iden ที่เป็นนามสกุล dbf (.dbf) เมื่อเลือก File ไดแลว ใหกดปุม นำเขา Control เมื่อนำเขาเสร็จแลว ที่ชองจำนวน Records จะแสดงจำนวน Records ของ File Control ที่ไดนำเขามา เมื่อทำเสร็จแลว กด Exit เพื่อออกจากหนาจอนี้

## บทที่ 2 การบันทึกขอมูล, การแกไขขอมูล และ แสดงขอมูล

#### 2.1 การบันทึกขอมูล

การเขาสูโปรแกรมบันทึกขอมูล ไปที่เมนู บันทึกและแกไข == > เลือก บันทึกขอมูล ดังรูปที่ 2.1

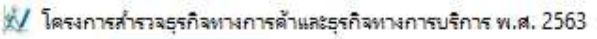

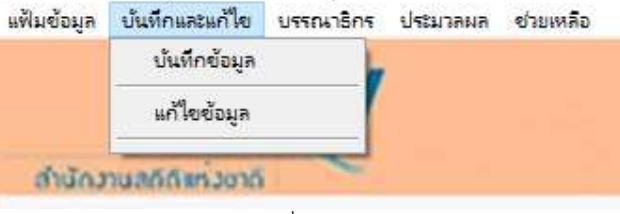

รูปที่ 2.1

การบันทึกข้อมูลของโปรแกรม สธ.63 หน้าจอบันทึกข้อมูลจะมี Page ทั้งหมด 4 Pages แบ่งเป็น

- Page 1 : Iden เป็นหน้าจอการบันทึกข้อมูลของ Identification และ ข้อมูลของ Record 21 23
- Page 2 : Rec. 01 03 เป็นหน้าจอการบันทึกข้อมูลของ Record 1, 2, 3, 24
- Page  $3:$  Rec. 04 09 เป็นหน้าจอการบันทึกข้อมูลของ Record 4 9
- Page 4 : Rec. 10 12 เป็นหน้าจอการบันทึกข้อมูลของ Record 10 12
- Page 5 : Rec.  $13 16$  เป็นหน้าจอการบันทึกข้อมูลของ Record  $13 16$
- Page 5 : Rec. 17 20 เป็นหน้าจอการบันทึกข้อมูลของ Record 17 20

ึการบันทึกภาคและจังหวัดควรตรวจให้ถูกต้อง เนื่องจากรหัสดังกล่าวจะทำการบันทึกเพียงครั้งเดียวเท่านั้น Page 1: Iden เป็นการบันทึกข้อมูลของ Identification และข้อมูลของ Record 21-23 ดังรูปที่ 2.2

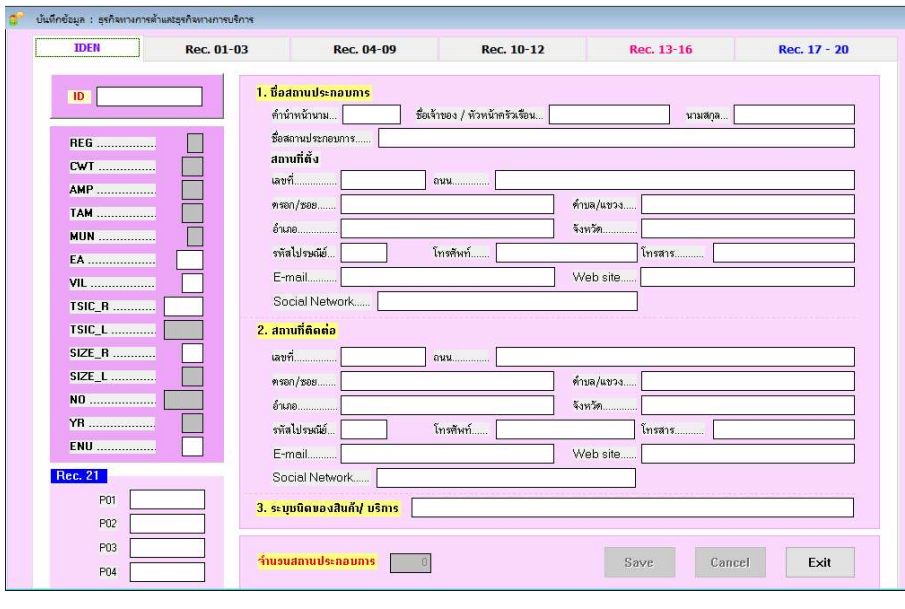

รูปที่ 2.2

- การบันทึกข้อมูล Identification ก่อนการบันทึกข้อมูลจะต้องนำ Control Iden เข้ามาในระบบก่อน หลังจากนั้นให้ทำการคีย์ข้อมูล Id 15 หลักเข้าไปเพื่อทำการดึงข้อมูลในส่วนของหน้าปกและรายละเอียดของสถาน ประกอบการจาก Control Iden ขึ้นมาให

- หากไม่พบข้อมูลจะต้องทำตรวจสอบ Id 15 หลักในแบบสอบถามว่าถูกต้องหรือไม่ แล้วทำการคีย์ ขอมูลใหมอีกครั้ง
- ปุมพื้นฐานตาง ๆ ที่ใชในโครงการ มีดังน้ี
- ปุม Save เปนปุมจัดเก็บขอมูลโดยให กด Save เมื่อทำการบันทึกขอมูลเสร็จทุก Record
- ปุม Cancel เปนการ Clear ขอมูลทุก Field
- ปุ่ม Exit เพื่อออกจากหน้าจอบันทึกข้อมูล

<u>ข้อสังเกต</u> หากเกิดการผิดพลาดขึ้นในการคีย์ข้อมูล จะมี Message แจ้งให้ทราบทุกครั้ง

#### 2.2 การแกไขขอมูล

การแกไขขอมูลมีขั้นตอนคือ ไปเมนู บันทึกและแกไข === > เลือก แกไขขอมูล

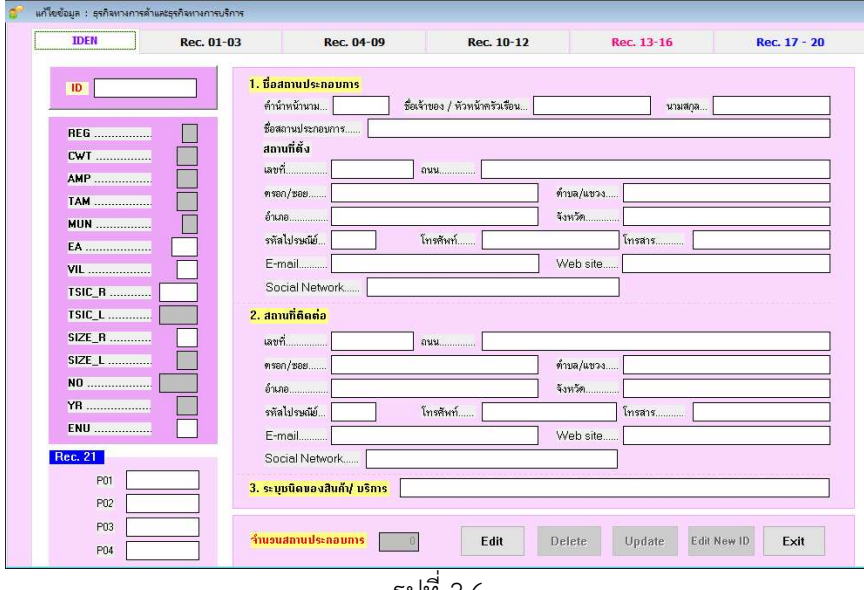

รูปที่ 2.6

ปุมพื้นฐานตาง ๆ ที่ใช มีดังนี้

ปุม Edit เปนปุมเพื่อเปดใหทำการแกไขใน Page นั้นๆ

ปุม Update เปนปุมจัดเก็บขอมูลเม่อืทำการแกไขขอมูลเสร็จใน Page นั้นๆ

ปุ**่ม Delete** ใช้การลบข้อมูลที่ได้ทำการค้นข้อมูลขึ้นมา

ปุม Edit New ID เปนการ Clear ขอมูลเพื่อทำการคนหา ID ใหมสำหรับทำการแกไข

ปุ่ม Exit เพื่อออกจากหน้าจอแก้ไขข้อมูล

ึการแก้ไขข้อมูล ให้ผู้ปฏิบัติงานทำการ**บันทึกรหัส ID (15 หลัก)** เพื่อทำการค้นหาแบบสอบถามที่ต้องการแก้ไข จากนั้นใหคลิกปุม Edit หากตองการแกไขในสวนของรายละเอียดที่ตั้ง สถานที่ติดตอหรือ Iden ของสถานประกอบการ นั้น โปรแกรมจะทำคนหาตามรหัส ID (15 หลัก) ที่ระบุ

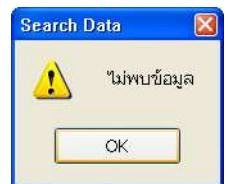

กรณี ไมพบ ID 15 หลักตามที่ระบุ ระบบจะมีขอความแจงใหทราบ เพื่อใหผูปฏิบัติงานระบุ ID 15 หลักตอไป

กรณีคนหาขอมูลพบแลว หนาจอแสดงขอมูลของแตละฟลดใหผปู ฏิบัติงานใชเมาสคลิกที่ Filed ที่ตองการ เพื่อทำการแก้ไขข้อมูล หรือ ถ้าต้องการลบข้อมูลในสถานประกอบการที่ค้นหาให้คลิก ปุ่ม Delete และทำการยืนยัน การลบขอมูลอีกครั้ง

<u>หมายเหตุ</u> เมื่อทำการแก้ไขข้อมูลแล้ว ผู้ปฏิบัติงานต้องกลับไปทำการบรรณาธิกรด้วยเครื่องจักรใหม่ทุกครั้ง เพื่อ ปองกันการเกิดขอผิดพลาดของขอมูล

#### 2.3 การแสดงขอมูล

กรณีที่ตองการดูขอมูลในฐานขอมูลที่เก็บไวไดโดยการแสดงขอมูล ซึ่งขอมลูจะเรียงขอมูลตาม ลำดับที่ NO. มีขั้นตอนดังนี้ เลือกเมนู บันทึกและแกไข === > เลือก แสดงขอมูล ดังรูป

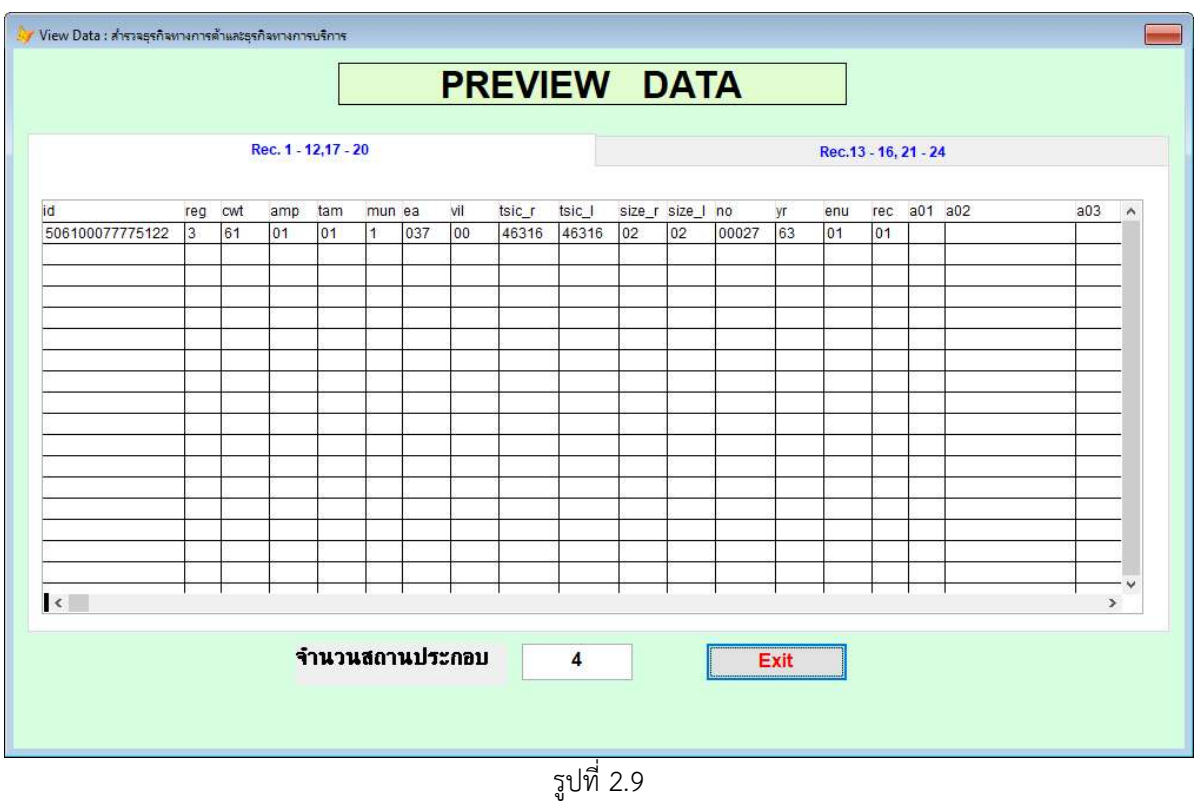

## บทที่ 3 การบรรณาธิกรดวยเครื่องจักร

ลำดับการบรรณาธกิรขอมูล ผูปฏิบัติงานตองทำตามลำดับขั้นตอน ดังนี้

- 1. Match Control Iden
- 2. ตรวจสอบ Structure
- 3. ตรวจสอบ Range
- 4. ตรวจสอบ Consistency

ี สำหรับผลการตรวจสอบของแต่ละขั้นตอน **จัดเก็บที่โฟลเดอร์ \Error\...** ในรูปแบบของ Excel File

#### 3.1 Match Control Iden

มีขั้นตอนดังนี้ ไปที่เมนู Machine Edit == > เลือก Match Control Iden ดังรูปที่ 3.1 , 3.2

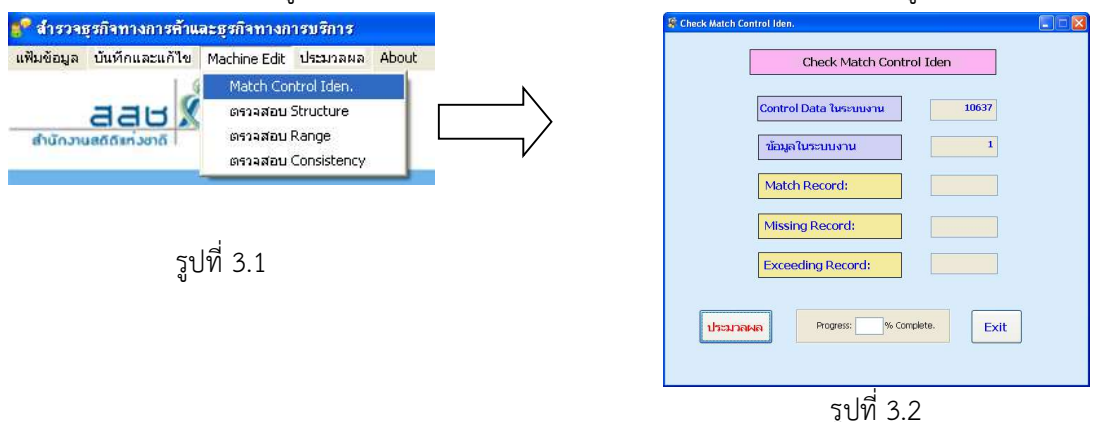

กด OK เพ่อืตรวจสอบ Control Iden ก็จะเขาสหู นาจอการแสดงผลของ Control Iden Check ซึ่งจะแสดง รายละเอียดขอมูลของ Id – Enu และ Column สุดทาย แสดงขอความ Error

#### 3.2 ตรวจสอบ Structure

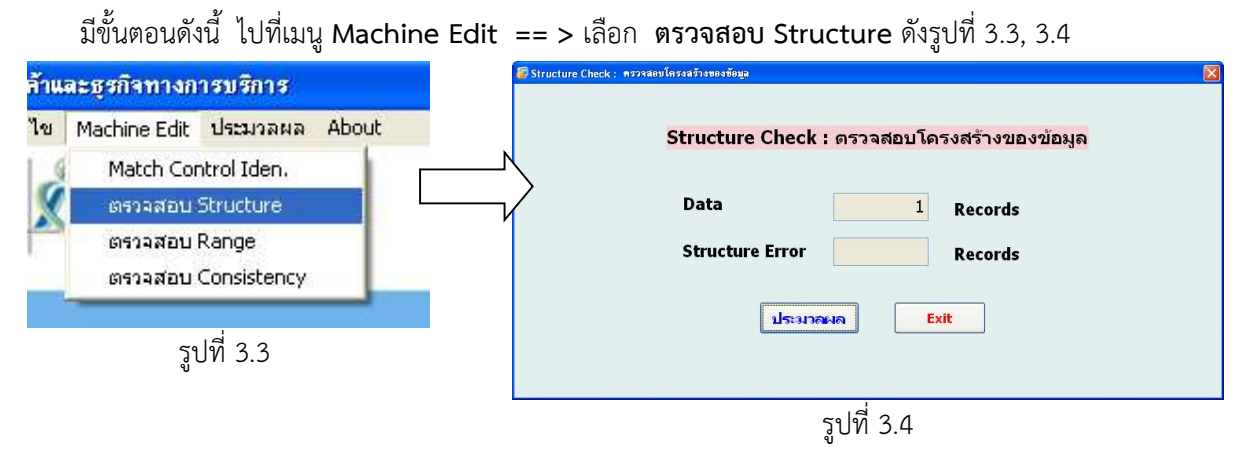

ึกดปุ่ม OK เพื่อทำการตรวจสอบ Structure หลังจากนั้นจะเข้าสู่หน้าจอแสดงผลการตรวจสอบ ซึ่งจะแสดงรายละเอียด ข้อมูลของ Id – Rec. และ Column สุดท้ายแสดง Error

#### 3.3 ตรวจสอบ Range

```
มีขั้นตอนดังนี้ ไปที่เมนู Machine Edit == > เลือก ตรวจสอบ Range ดังรูปที่ 3.7 , 3.8
```
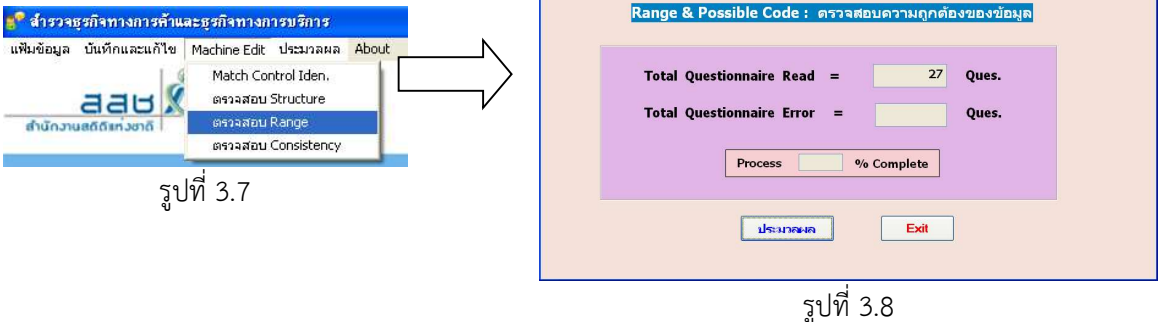

 กดปุม OK เพื่อทำการตรวจสอบ Range หลังจากนั้นจะเขาสูหนาจอแสดงผลการตรวจสอบ ซึ่งจะแสดงรายละเอียด ขอมูลของ Id – Rec. และ Column สุดทายแสดงชื่อ Field ที่ Error

#### 3.4 ตรวจสอบ Consistency

มีขั้นตอนดังนี้ ไปที่เมนู Machine Edit == > เลือก ตรวจสอบ Consistency ดังรูปที่ 3.9 , 3.10

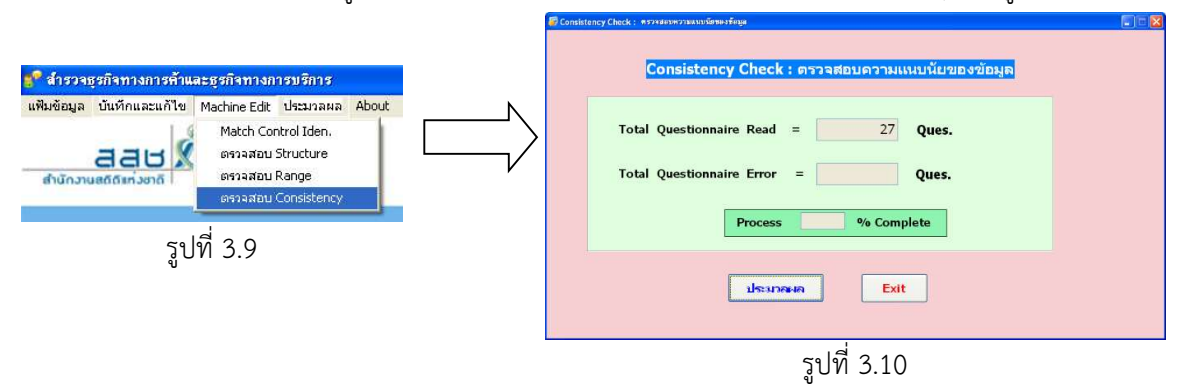

กดปุม OK เพื่อทำการตรวจสอบ Consistency จากนั้นจะเขาสูหนาจอแสดงผลการตรวจสอบ ซึ่งจะแสดง รายละเอียดขอมูลของ Id – Rec. และ Column สุดทายแสดง Error Code

## บทที่ 4 แฟมขอมูล

### 4.1 การสำรองขอมูล (Backup Data)

การสำรองข้อมูล เป็นการจัดเก็บข้อมูลที่ต้องการเอาไว้สำหรับเป็น File ฐานข้อมูลของโครงการซึ่งกำหนดไว้ เปน นามสกุล .DBF มีขั้นตอนดังนี้

ไปที่ เมนูแฟมขอมูล == > เลือก สำรองขอมูล ดังรูป

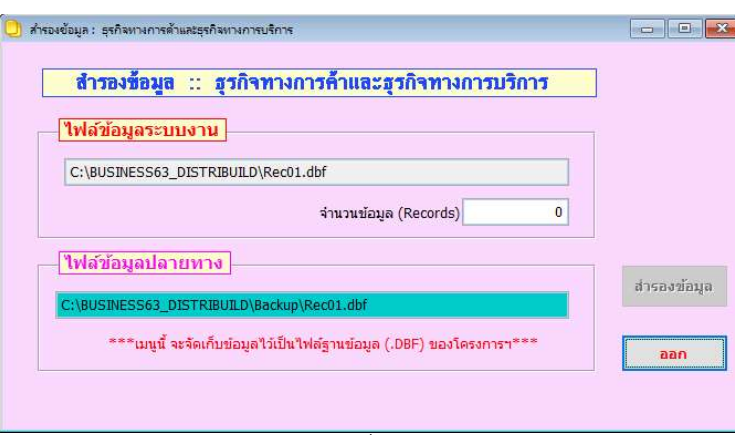

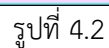

สวนตางๆ ของหนาจอสำรองขอมูล มีดังนี้

- ไฟลขอมูลระบบงาน แสดงรายละเอียดของไฟลขอมูลตนฉบับที่ตองการสำรอง (Backup) ไว
- ไฟลขอมูลปลายทางแสดงรายละเอียดของไฟลสำรองขอมูล
- จำนวน Records แสดงจำนวนเรคคอร์ดทั้งหมดที่มีอยู่ในไฟล์ต้นฉบับ
- ปุม สำรองขอมูล กดปุมนี้เพื่อจัดเก็บหรือ Backup ขอมูล
- ปุม ออก ออกจากหนาจอนี้

ี่เมื่อกดปุ่ม สำรองข้อมูล **โดยไฟล์ข้อมูลที่สำรองได้จะมีนามสกุลเป็น .**DBF **ประกอบด้วย** 

## ไฟล์ข้อมูลชื่อ Rec01.dbf และ Rec02.dbf จัดเก็บไว้ที่โฟลเดอร์ Backup

เมื่อสำรองขอมูลเสร็จ จะแสดงขอความวา "สำรองขอมูลสำเร็จแลว"

## $4.2$  การเรียกคืนข้อมูล (Restore Data)

 การเรียกคืนขอมูล (ไฟลขอมูล .DBF) เปนเมนูที่ใชสำหรับเรียกคืนขอมูลจากการ Backup กรณีขอมูลที่อยูใน ้ เครื่องเกิดการเสียหายหรือมีการลบข้อมูลออกไปจากฐานข้อมูล สามารถนำข้อมูลที่ได้สำรองไว้กลับลงไปในเครื่องได้อีก ครั้ง โดยมีขั้นตอนการเรียกคืนขอมูล ดังนี้

ไปที่เมนูแฟมขอมูล === > เลือกเมนู เรียกคืนขอมูล ดังรูป

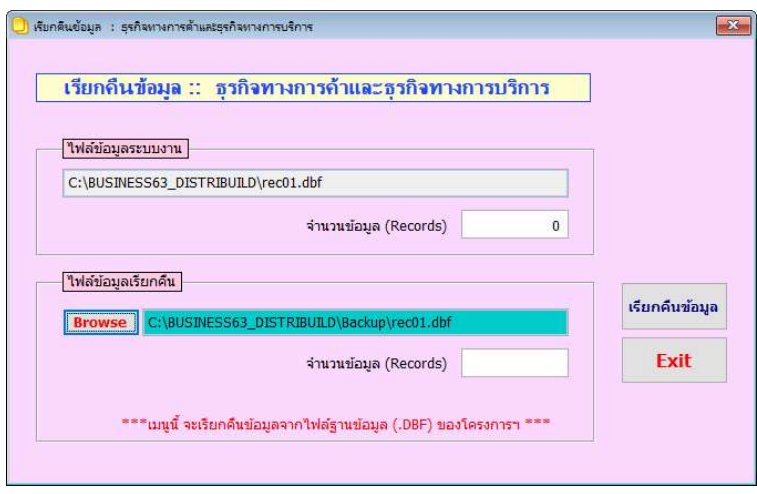

รูปที่ 4.4

จากรูปที่ 4.4 แสดงหนาจอการเรียกคืนขอมูลของระบบ สวนตางๆ ของหนาจอเรียกคืนขอมูลมีดังนี้

- **ไฟล์ข้อมูลระบบงาน** แสดงรายละเอียดของไฟล์ข้อมูลที่ต้องการเรียกคืน (Restore)
- ไฟลขอมูลเรียกคืน แสดงรายละเอียดของไฟลที่ตองการเรยีกคืน
- จำนวน Records คือ จำนวนขอมูล เรคคอรดทั้งหมดที่มีอยูในไฟลขอมูลระบบงาน
- **ปุ่ม Browse** ใช้สำหรับเลือกไดรฟ์ และระบุชื่อไฟล์ข้อมูลที่ต้องการเรียกคืน
- **ปุ่ม เรียกคืนข้อมูล** ปุ่มนี้จะอยู่ในสภาวะพร้อมทำงาน เมื่อระบุชื่อไฟล์ที่ต้องการเรียกคืนเรียบร้อยแล้ว ให้ Click หรือกด Enter ที่ปุ่มนี้เพื่อเรียกคืนหรือ Restore ข้อมูล
- ปุม Exit ยกเลิกการเรียกคืนขอมูล แลวออกจากหนาจอนี้

เริ่มการเรียกคนืขอมูลโดยไป Click ที่ปุม Browse เพื่อระบุโฟลเดอรและไฟลขอมูลชื่อ rec01.dbf เทานั้น ซึ่ง ในโฟลเดอรที่เก็บขอมูลสำหรับเรียกเขา จะตองมีทั้งไฟล rec01.dbf และ rec02.dbf หลังจากนั้นให Click ที่ ปุมเรียก คืนขอมูล เพื่อเรียกคืนขอมูลกลับสูระบบ จากนั้นจะขึ้นขอความเตือน เพราะการเรียกคืนขอมูล จะเขามาแทนที่ขอมูล เดิมในระบบ (หากในระบบมีขอมูลอยู) ถาเลือกยืนยันการเรียกคืน ใหกดปุม Yes ถาตองการยกเลิกการเรียกคืน ให กดปุม No

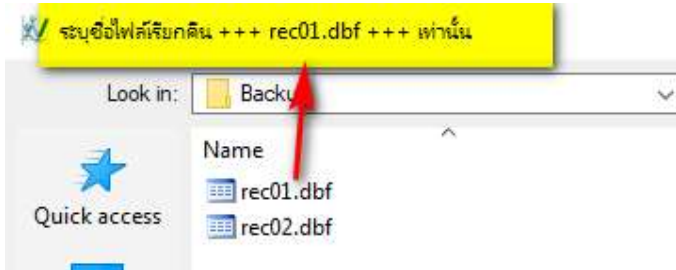

#### 4.3 รวมขอมูล (Merge Data)

รวมขอมูล เปนการนำไฟลขอมูลท่ตีองการมารวมกัน เชน มกีารบันทึกขอมูลไวหลายเครื่อง แลว ตองนำ ไฟลขอมูลมารวมกันเพื่อนำไปใชในขั้นตอนอื่นๆ ไฟลขอมูลที่นำมารวมตองเปนไฟลที่มีนามสกุล .DBF เทานั้น และจะตอง เปนไฟลที่ไดจากการสำรองขอมูล (Backup) เทานั้น

โดยขั้นตอนการใช้งาน ไปที่เมนู **แฟ้มข้อมูล** === > เลือก **รวมข้อมูล** ดังรูปที่ 4.5

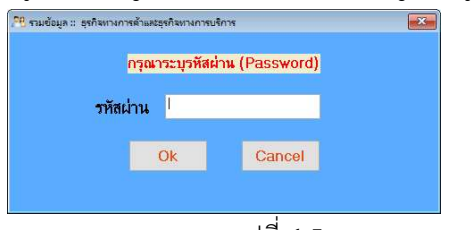

รูปที่ 4.5

เมื่อ Click เมนรูวมขอมูล โปรแกรมจะใหใสรหัสผานกอนไปทำการรวมขอมูล โดยรหัสผานที่ใส คือ รหัสผาน เดียวกันกับตอน login เขาโปรแกรม เมื่อใสรหัสผานแลว จะเขาสูหนาจอการรวมขอมูล ดังรูป 4.6

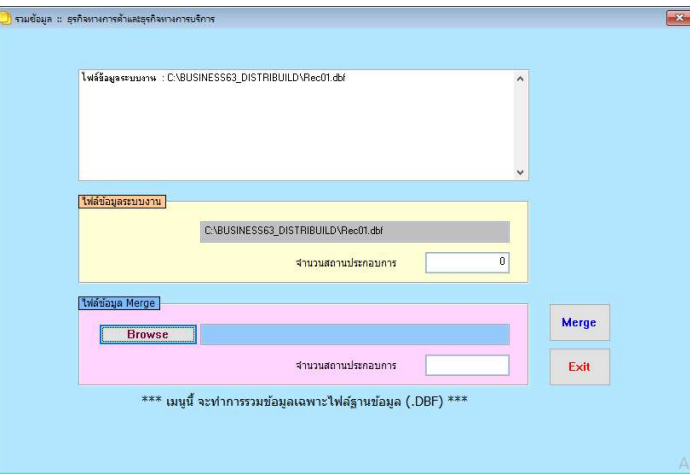

รูปที่ 4.6

1. Click ปุม Browse เพื่อทำการเลือกไฟลที่ตองการจะนำมารวมขอมูล

2. Click ปุ่ม Merge เพื่อทำการรวมข้อมูล หากปรากฎข้อความบอกว่าพบข้อมูลมีข้อผิดพลาดบางอย่างเกิดขึ้น แสดงวา มีขอมูลที่ไมสามารถรวมเขาไปในระบบได ซึ่งจะแสดงรายละเอียดใหทราบ

4.4 ลบขอมูล (Delete Data) เปนการลบขอมูลในฐานขอมูลของโครงการ มีขั้นตอนดังนี้ ไปที่เมนูแฟมขอมูล === > เลือก ลบขอมูล จะปรากฏหนาจอ ดังรู

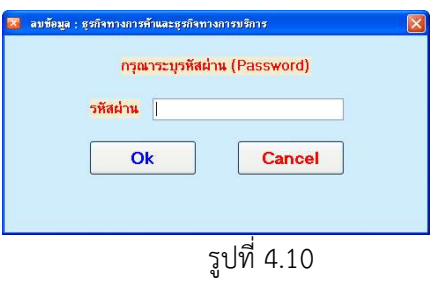

เมื่อ click ที่ลบขอมูล จะปรากฎหนาจอ ใหใสรหัสผาน โดยเปนรหัสผานเดยีวกันกับตอนที่ login เขามาทำงาน ก่อนเข้าโปรแกรม เมื่อใส่รหัสเรียบร้อยแล้ว Click ปุ่ม OK หน้าจอจะปรากฏข้อความ เพื่อยืนยันการลบ ถ้ายืนยันการลบ ขอมูลจะถูกลบออกจากระบบ

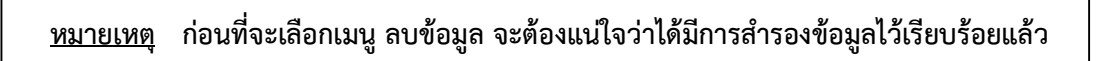

#### 4.5 ออกจากระบบ

เปนการออกจากโปรแกรม มีขั้นตอนการปฏิบัติงานดังนี้

ไปที่เมนูแฟมขอมูล ====> เลือก ออกจากระบบ หลังจากนั้น โปรแกรมก็จะปดระบบ และออกจากโปรแกรม

บทที่ 5 การประมวลผลตาราง เบื้องต้น

ขั้นตอนการประมวลผลตาราง โดยใหไปที่เมนูประมวลผล = > เลือก ตารางประมวลผลเบื้องตน สธ.63/ พร.63 จะไดดังรูป

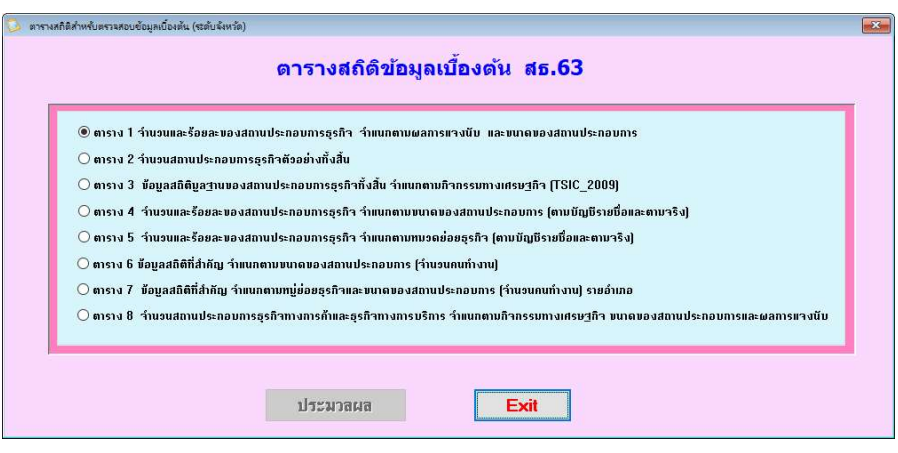

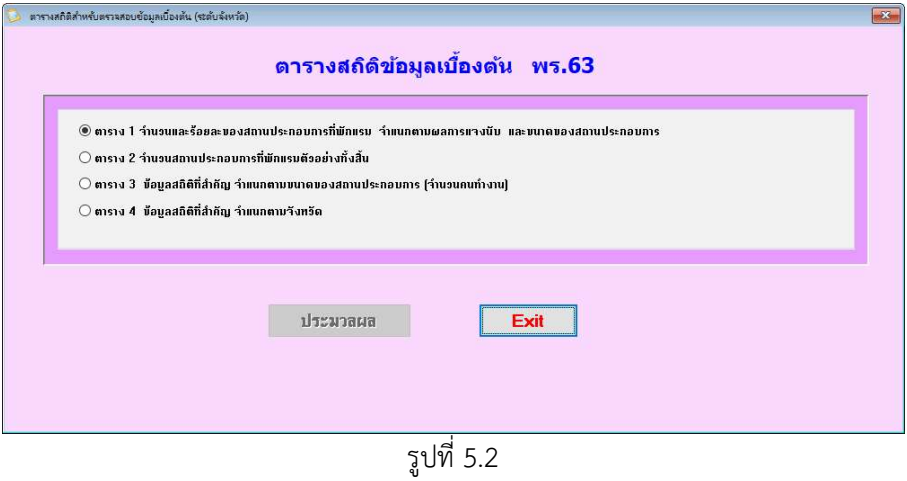

เมื่อ Click เลือกตารางแล้ว กด **ปุ่มประมวลผล** เพื่อทำการประมวลผล โดยที่ OUTPUT ที่ได้จะ**จัดเก็บที่** โฟลเดอร์  $\Gamma$ ABLE $\Gamma$  โดยที่ ตารางส่วนของที่พักแรม จะอยู่ที่  $\Gamma$ ABLE\HOTEL\...

## ขอควรจำ

- 1. ตารางรายงานผลเบื้องตน จัดเก็บที่ \TABLE\......
- 2. Output ผลการตรวจสอบ การบรรณาธิกร จัดเก็บที่ \error\....
- 3. ไฟล์ข้อมูลประกอบด้วย 2 ไฟล์ คือ REC01.DBF และ REC02.DBF
- 4. สิ่งที่ตองสงสวนกลาง
	- a. ไฟล์ข้อมูลที่ ไฟล์เดอร์ \Backup\...
	- $b.$  ไฟล์ excel ที่โฟลเดอร์ \Error\...

## ใหทำการ Zip file และสงมาที่ Email :: ebusines@nso.go.th

5. พบข้อสงสัยต้องการสอบถาม ติดต่อ

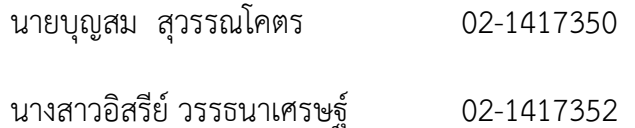